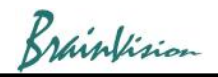

# **Cardiac Imaging Data Analysis**

The functions of BV Workbench corresponding to the data processing function and analysis function described in the following papers are described.

Laughner JI, Ng FS, Sulkin MS, Arthur MA, Efimov IR. Processing and Analysis of Cardiac Optical Mapping Data Obtained with Potentiometric Dyes. Am J Physiol Heart Circ Physiol. 2012 Oct 1;303(7):H753-65.

#### **1. Pre-processing of data**

- 0. Undo filters
- 1. Invert polarity
- 2. Data Masking
- 3. Spatial filter (mean filter)
- 4. FIR filter
- 5. Drift removal
- 6. Normalization

#### **2. Data anlaysis**

- 1. Activation time map / APD (action potential duration) map / Repolarization time map
- 2. Conduction velocity map
- 3. Phase map
- 4. Dominant frequency map
- 5. Conduction velocity on straight line
- 6. Save image

Brainfision

### **1-0. Undo filter**

You can undo the last processed filter and undo data by clicking the Undo icon on the toolbar.

Number of undos that can be undone is set in [Undo levels] on the [App settings] screen. You can set 1 to 10, but the larger the number, the larger the memory usage of the PC. The recommended value is 1.

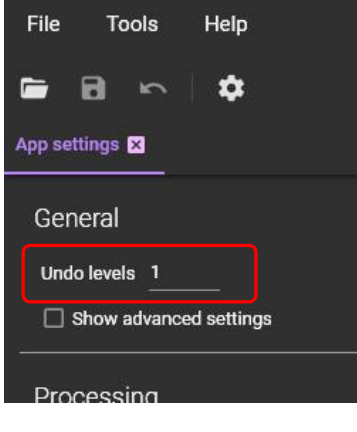

# **1-1. Invert polarity**

When [Filters (spatial)]-[Invert polarity] is executed, polarity of change of F-F(0) is inverted while maintaining brightness value of background image.

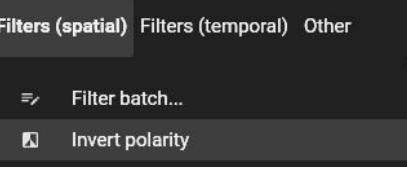

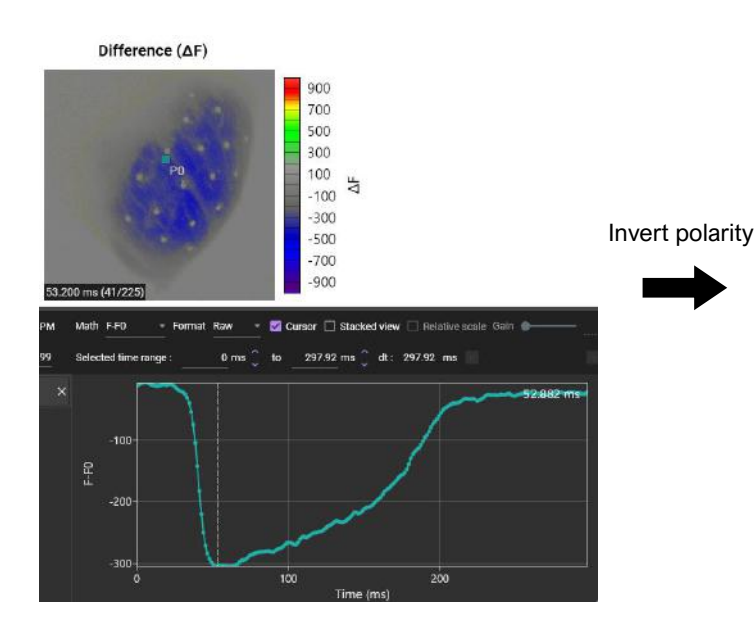

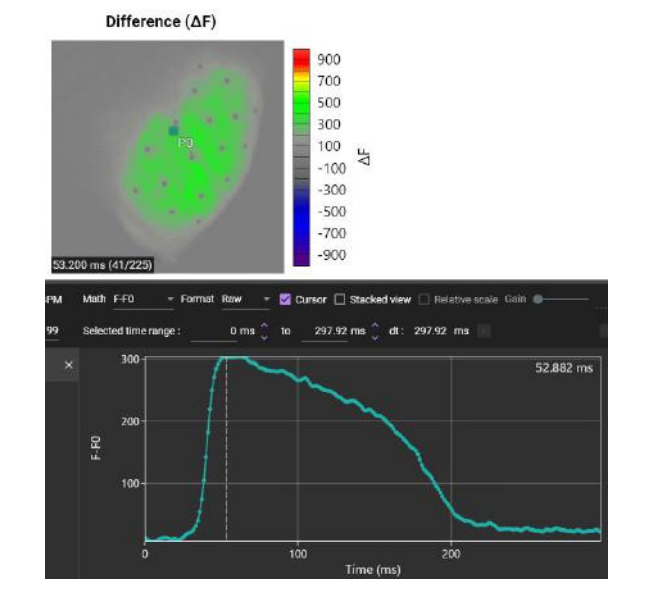

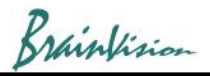

Add mask...

### **1-2. Data masking**

There are two methods, "add mask" and "ROI (polygon)".

#### **1-2-1. Specifying data analysis area by adding a mask layer (add mask)**

To specify data analysis area, you can use a ROI (rectangle or polygon) or add a mask layer. Specify data analysis area on the mask layer.

Select [Analyze]-[Add mask..] to display the following screen.

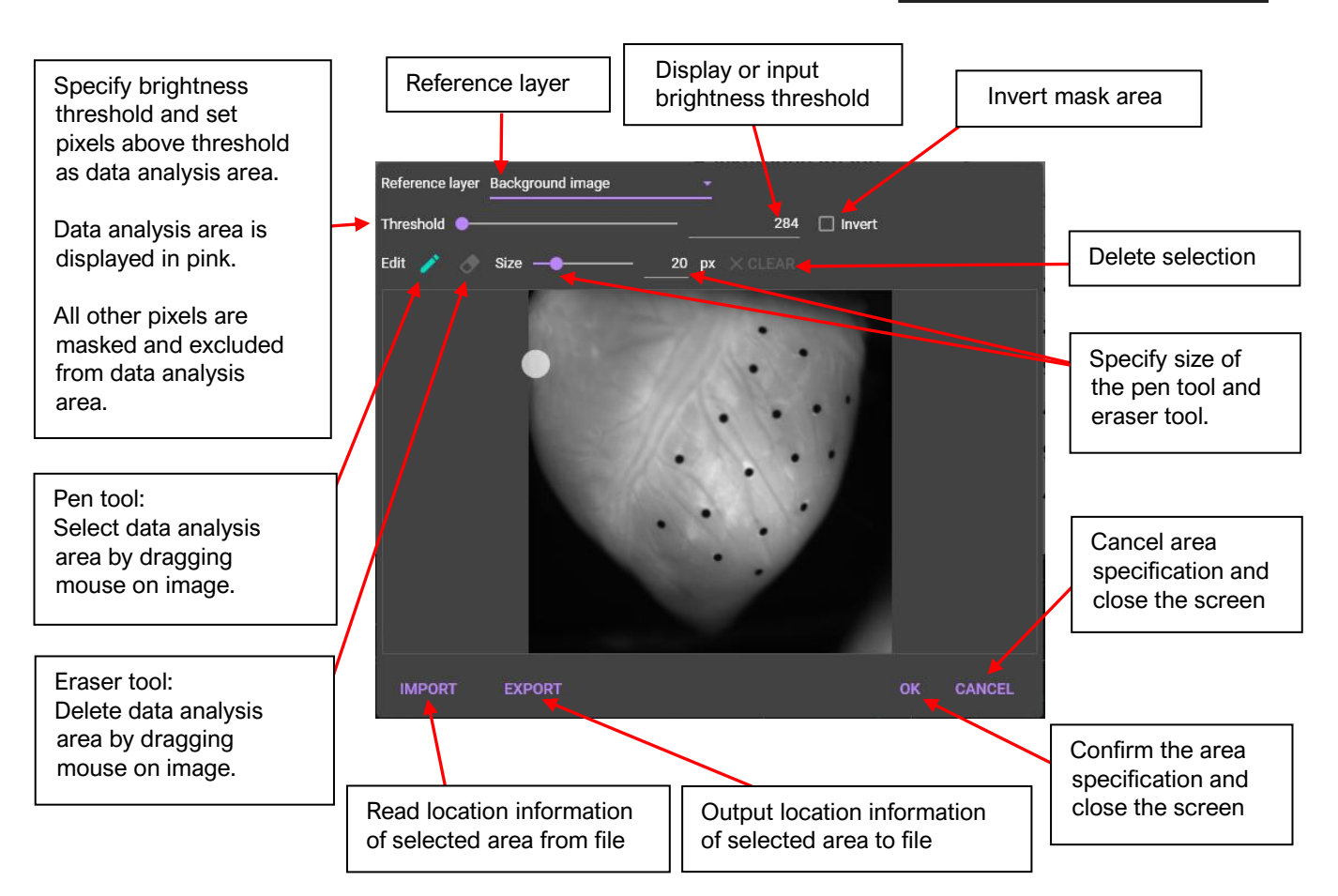

Difference  $(\Delta F)$ 

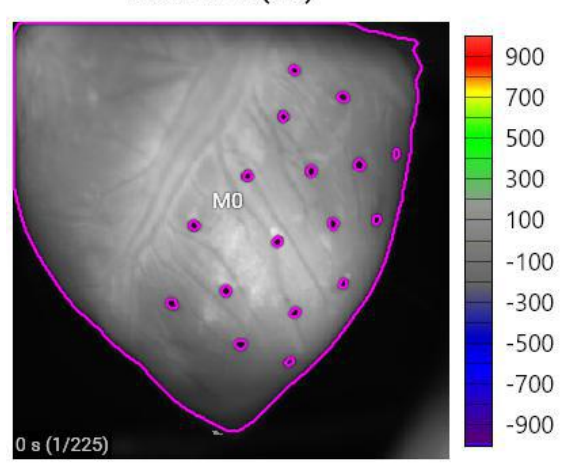

Range specification by mask layer

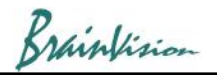

#### **1-2-2. Specifying data analysis area by ROI (polygon)**

With "Add polygon" selected, click on image and specify polygon. A polygon is completed when start point and end point are specified to be the same.

The specified polygon becomes ROI (Region of Interest) and is used for target range of various data analysis and display range of pseudo color.

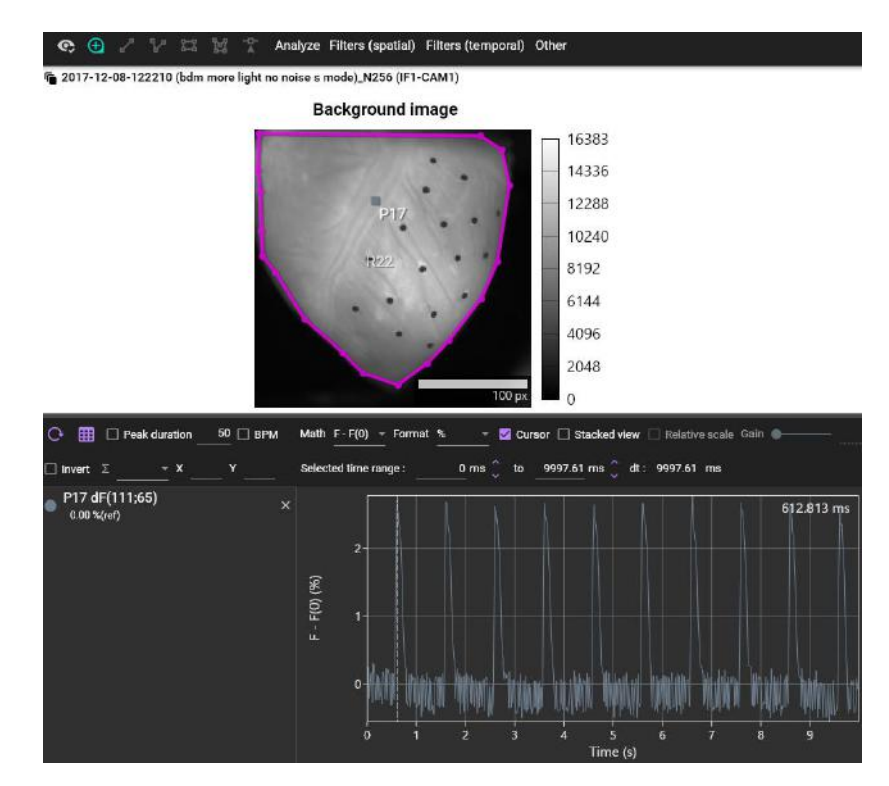

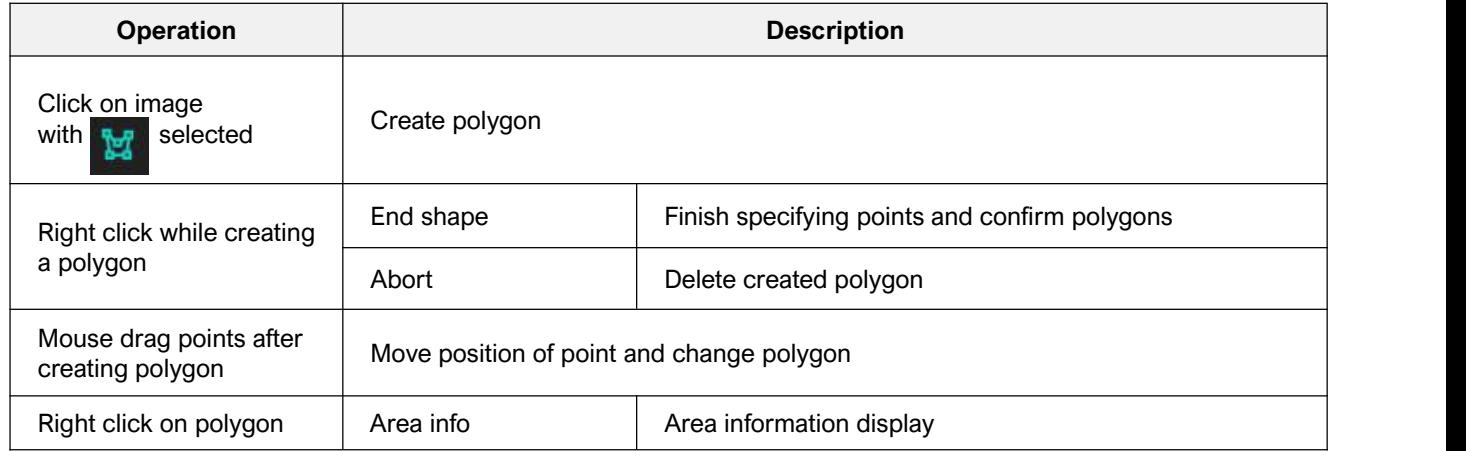

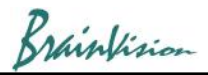

### **1-3. Spatial filter (mean filter)**

When [Filters (spatial)]-[Mean filter] is executed, the following screen is Filters (spatial) Filters (temporal) Other displayed. Mean filter smooths image and removes noise. Let pixel value be D(t,x,y), and if it is indicated by  $\bullet$ , set average value of data values in the  $\Rightarrow$  Filter batch... proximity of the PxP range to D(t,x, y).

When  $P=3$ 

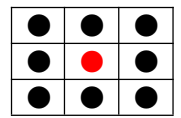

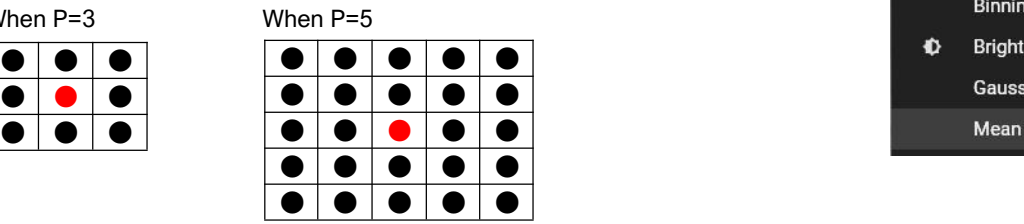

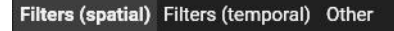

- 
- $\pmb{\mathbb{Z}}$ Invert polarity
	- Binning...
- 

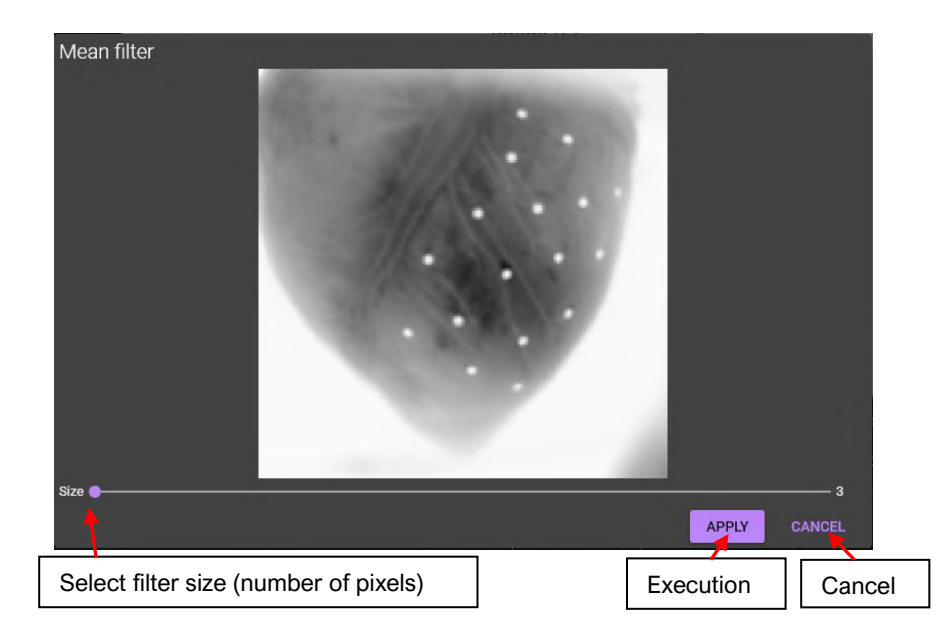

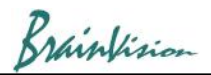

### **1-4. FIR filter**

Click [Filters (temporal)]-[Finite impulse response (FIR) filter...] to display Filters (temporal) Other the following screen, which uses a FIR (finite impulse response) filter to remove noise.

If you click on an image, original waveform at that point will be gray, and FIR filtered waveform will be green.

- 
- Filter batch...  $\equiv$
- 
- Drift removal...  $\overline{\phantom{a}}$ 
	- Finite impulse response (FIR) filter...

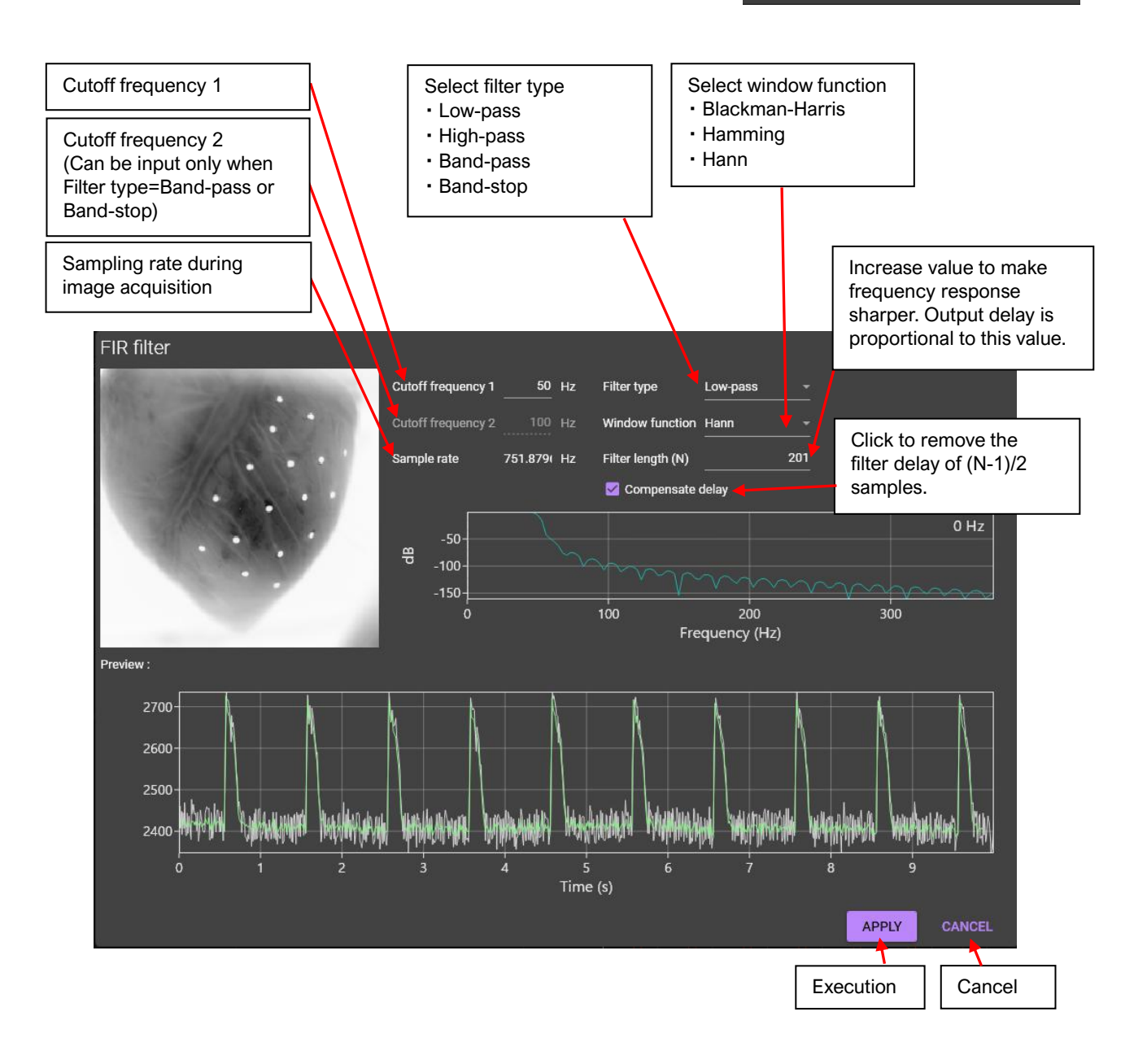

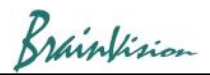

### **1-5. Drift removal**

When you click [Filters (temporal)]-[Drift removal], the following screen is Filters (temporal) Other displayed and rise/fall (drift) of waveform baseline due to fading of fluorescent dye and change in brightness of light source is corrected.

When you click on an image, original waveform at that point is displayed in **Fig.** Deinterleave frames... gray and waveform after drift removal processing is displayed in green.  $\mathbb{R}$  Drift removal...

Filter batch...

Enter integers for [Fitting polynomial degree] and [Downsampling]. Keep in mind that the larger the [Fitting polynomial degree] value, the smaller the signal change, so choose a value that is neither too small nor too large.

Enter optimum values to remove unnatural undulations of waveform and click [APPLY] to start drift removal process. The process may take some time. To cancel drift removal process, click [CANCEL].

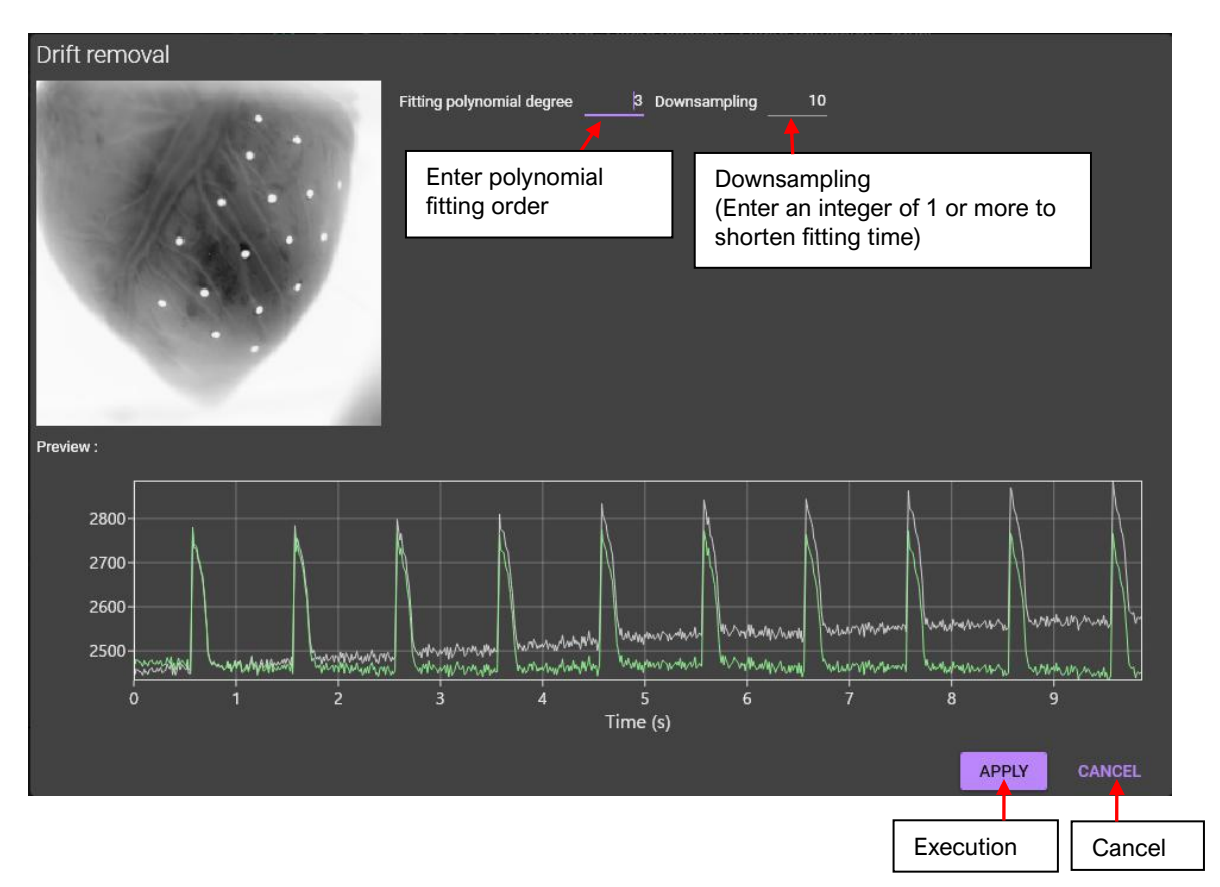

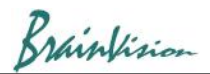

### **1-6. Normalization**

Correct difference in amplitude of brightness value between each pixel and calculate so that brightness values of all pixels have the same amplitude (0 to 65,535).

Even with a uniform tissue sample such as an isolated heart, fluorescence intensity may vary depending on location due to factors such as uneven irradiation of excitation light, uneven staining, and tissue thickness. In such cases, using Normalize eliminates influence of external factors that cause differences in amplitude, and makes the signal intensities (waveforms) of all pixels the same aswhen recording with electrodes.

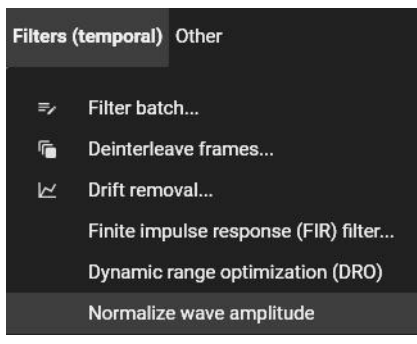

Correlation of signal intensity between pixels is lost, so it is not suitable for samples such as neuro samples where the signal intensity differs depending on the site.

Click [Filters (temporal)]-[Normalize] to execute.

The algorithm is as follows.

- 1. For each pixel, check all frames to find the maximum and minimum values.
- 2. Calculate gain and offset so that the minimum value is 0 and the maximum value is 65535.
- 3. Apply gain of 2 and offset to all frames

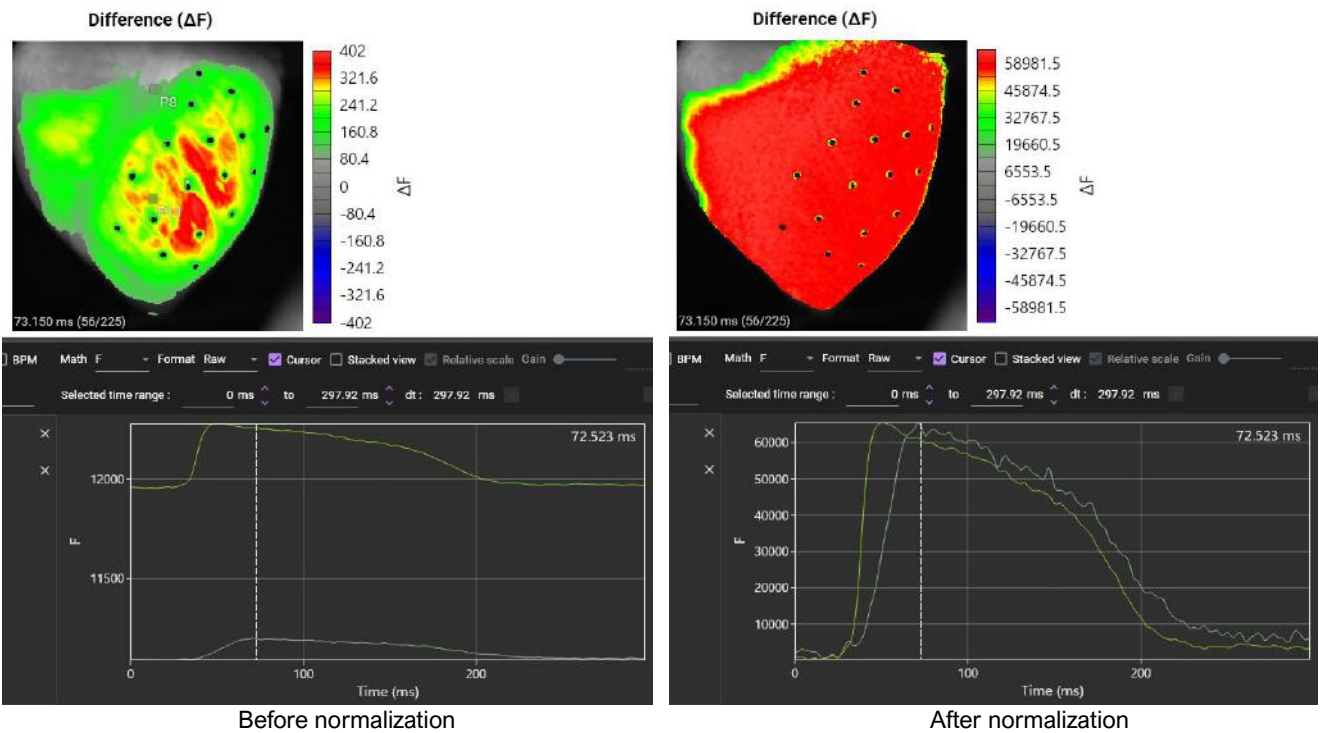

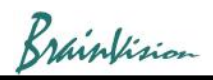

### **2-1. Activation time map / APD (action potential duration) map / Repolarization time map /**

After completing 1-1 to 1.6, It is possible to create various maps.

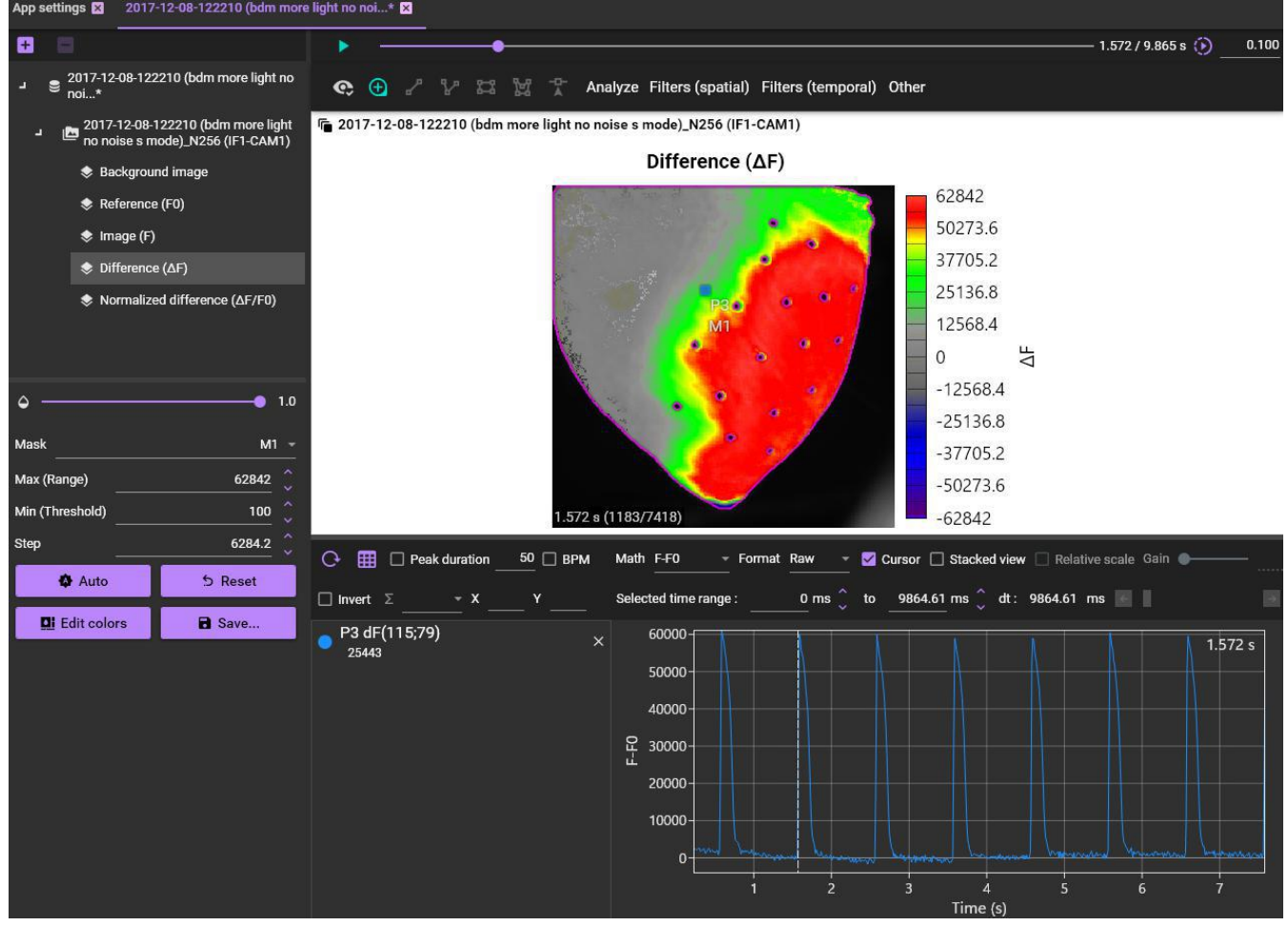

Hold down "Ctrl" key and drag mouse from left to right on waveform to select waveform range. (Hold "Ctrl" key and drag mouse pointer to left to deselect time range selection for waveform and select allranges.)

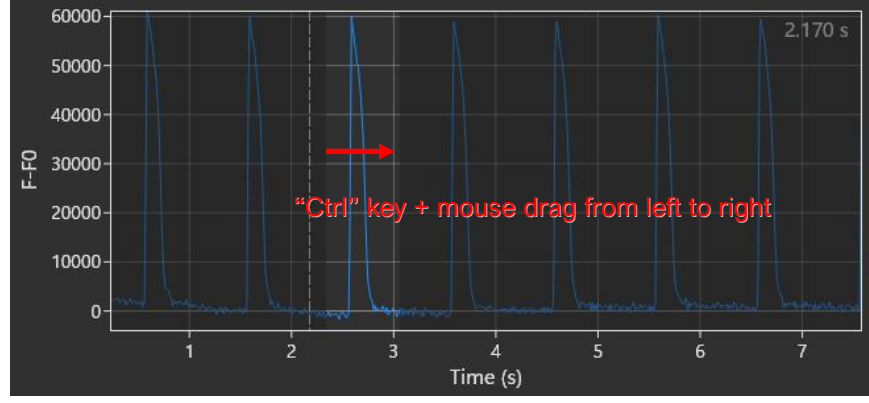

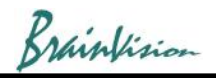

#### Click [Analyze]-[Add peak analysis layer].

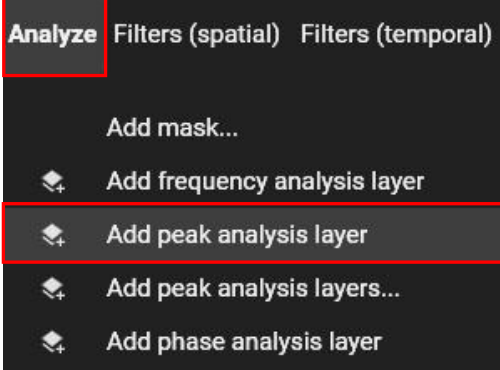

The [peak analysis] layer is added to the list on the left and the settings are displayed

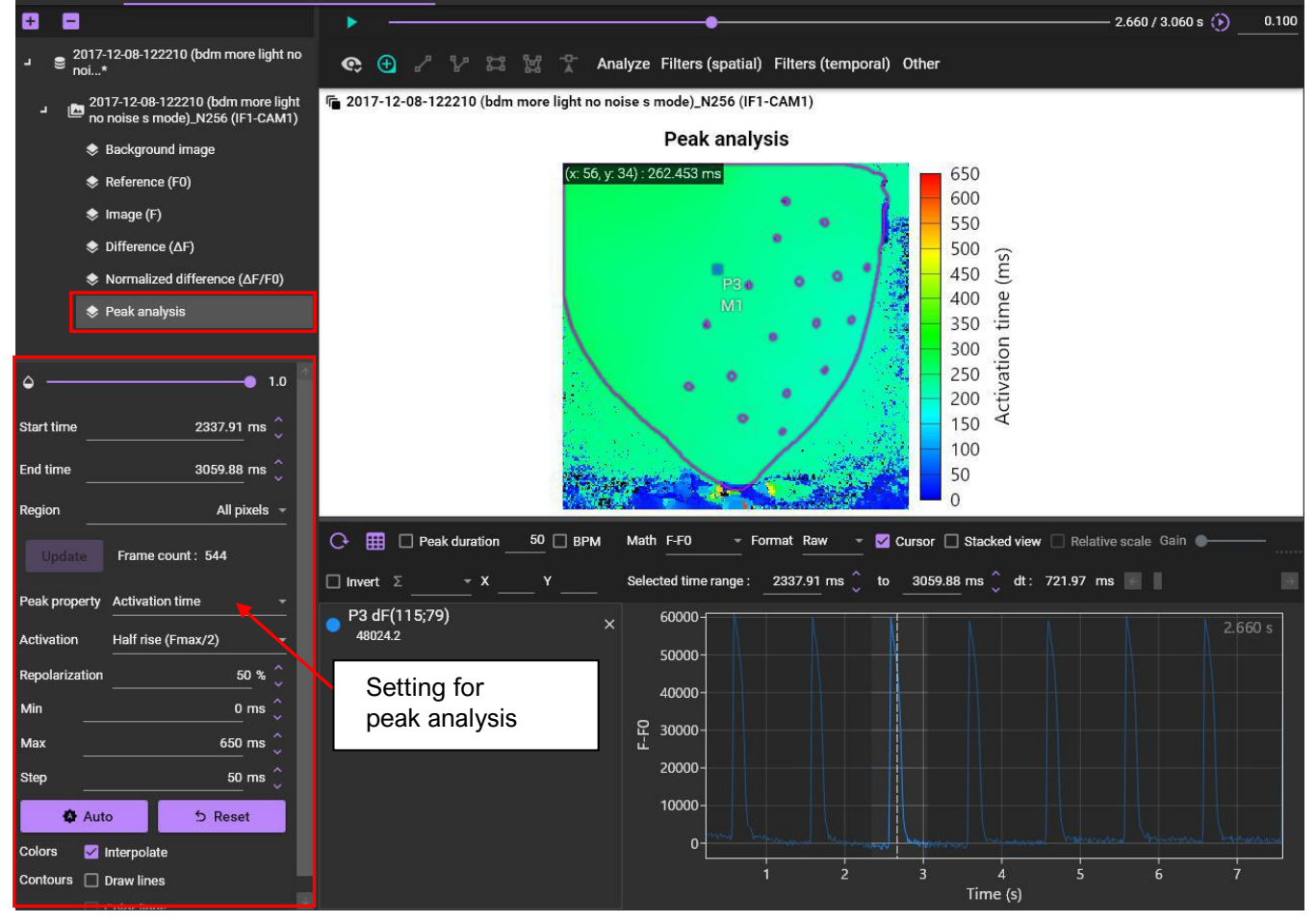

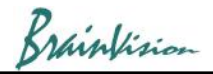

Select mask name or ROI name in [Region] and then, click [Update] button. Color is displayed only within the specified range.

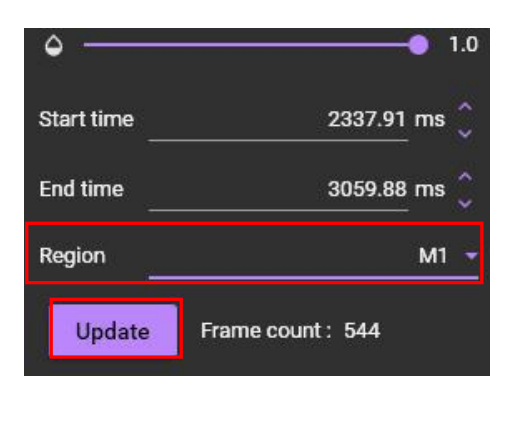

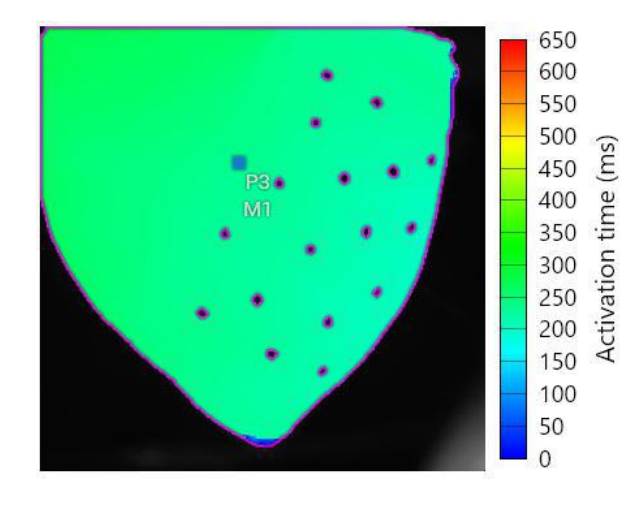

Select "Peak property (map type) ", activation time and set repolarization %.

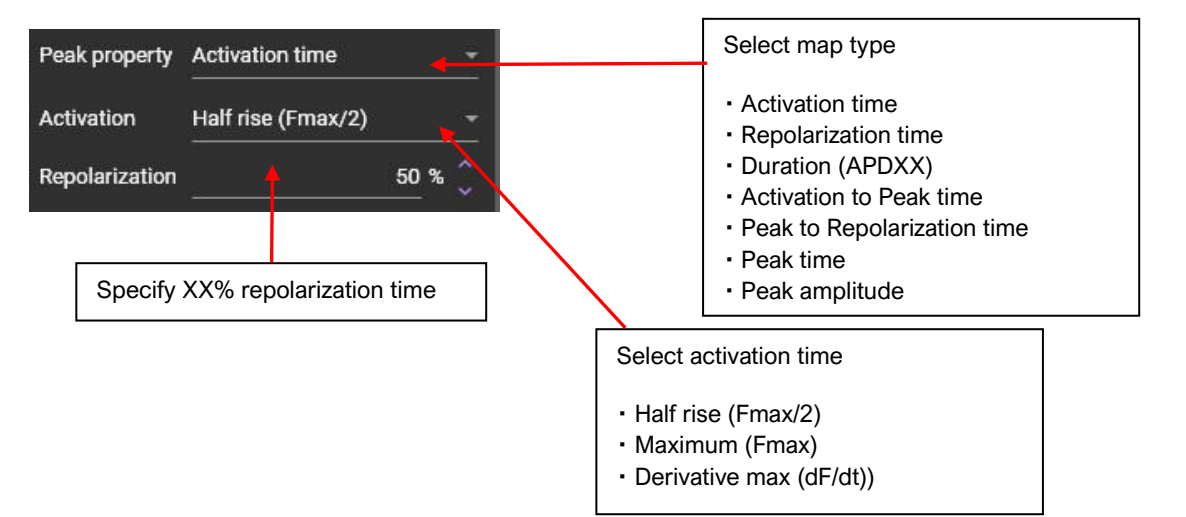

Then, click [Auto] button to set optimal values.

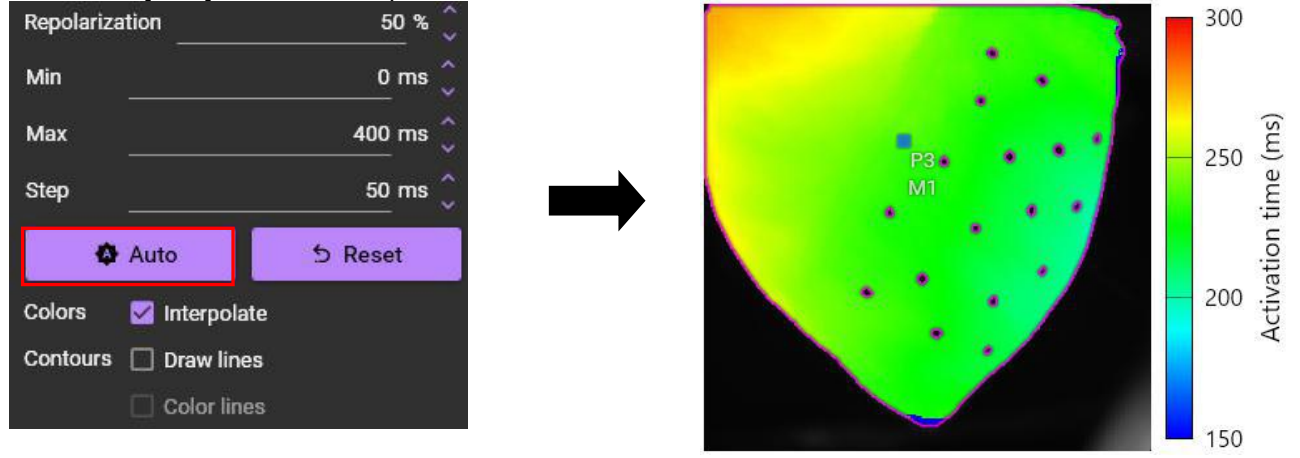

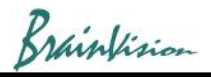

Min  $185 \text{ ms}$ 269 270 ms Max 257 Activation time (ms) Step  $6<sub>ms</sub>$ 245 P3 a M1 233 **O** Auto S Reset Colors Interpolate 221 Contours **De Draw lines** 209  $\Box$  Color lines 197 185

#### Change map appearance by checking [Draw lines]and adjusting [Min], [Max], [Step].

Click the  $\bullet$  icon and turn off "ROI" to remove the border

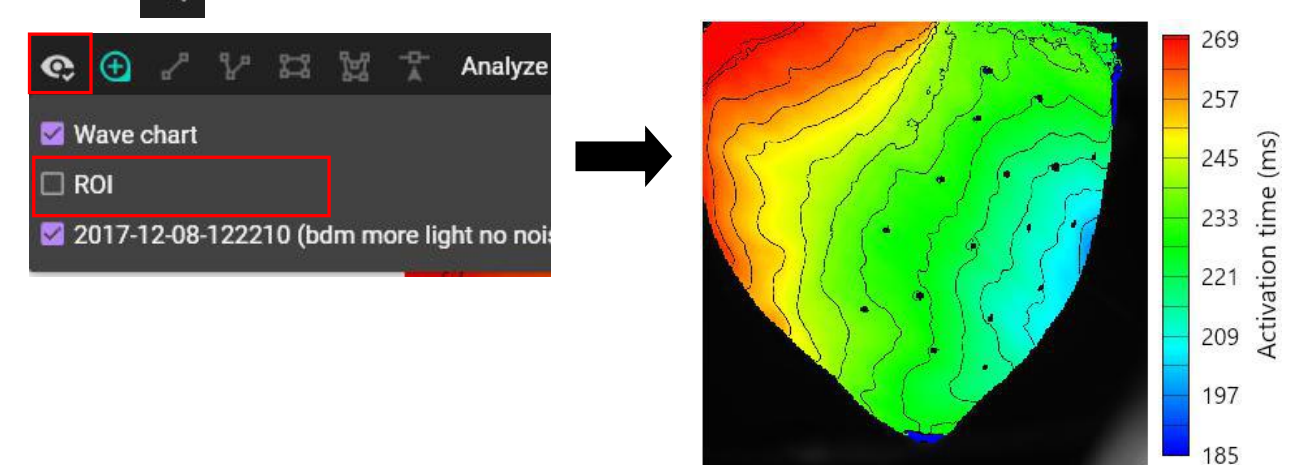

# 269 257 245<br>233<br>233<br>221<br>209<br>Activation time 197 185 Activation map

Activation map is created.

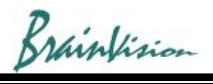

You can create a repolarization map, ADP map and other maps in the same way

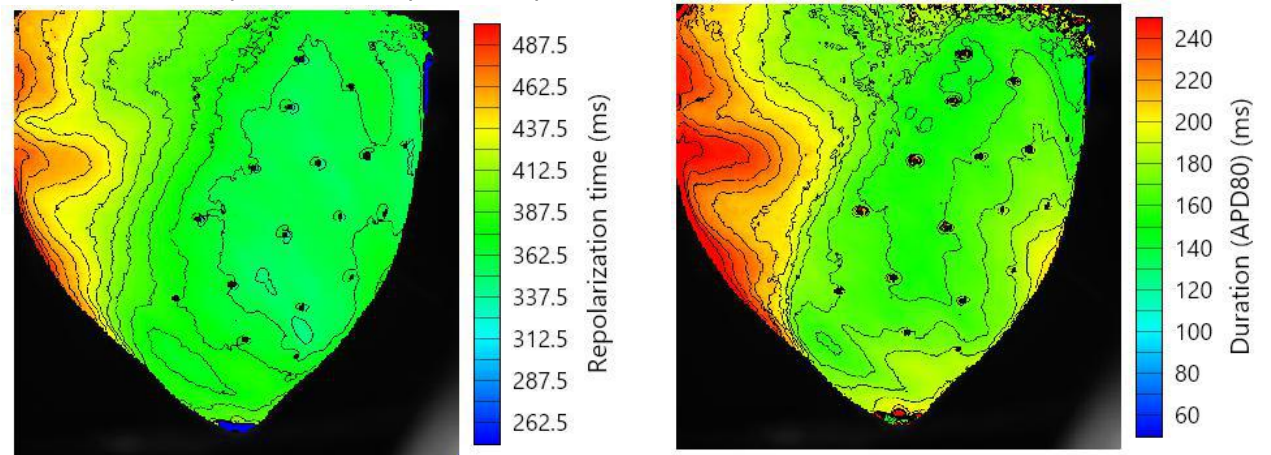

Repolarization map **APD80** map

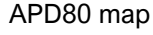

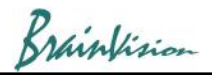

### **2-2. Conduction velocity map**

After completing 1-1 to 1.6, It is possible to create coduction velocity map.

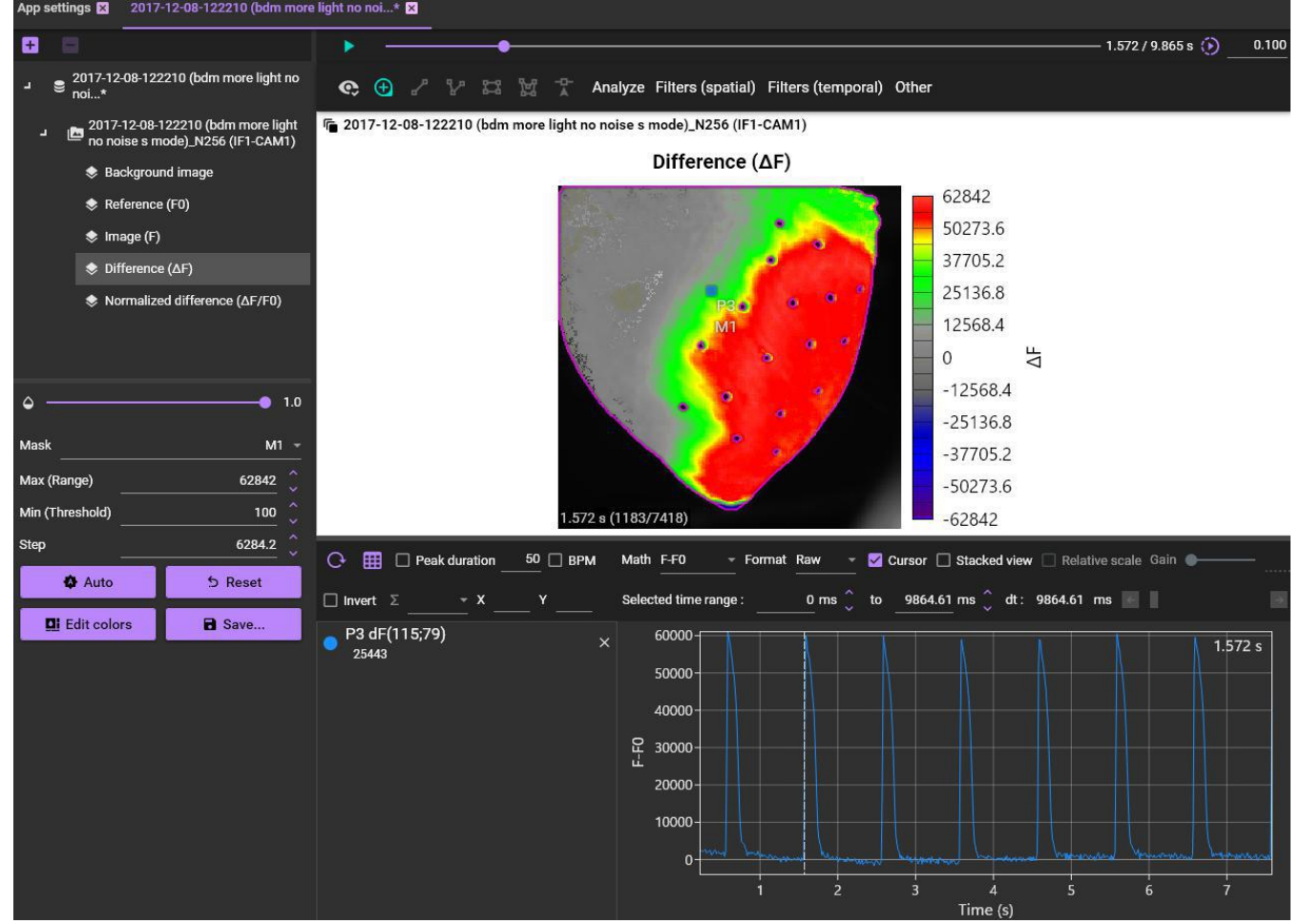

Hold down "Ctrl" key and drag mouse from left to right on waveform to select waveform range. (Hold "Ctrl" key and drag mouse pointer to left to deselect time range selection for waveform and select allranges.)

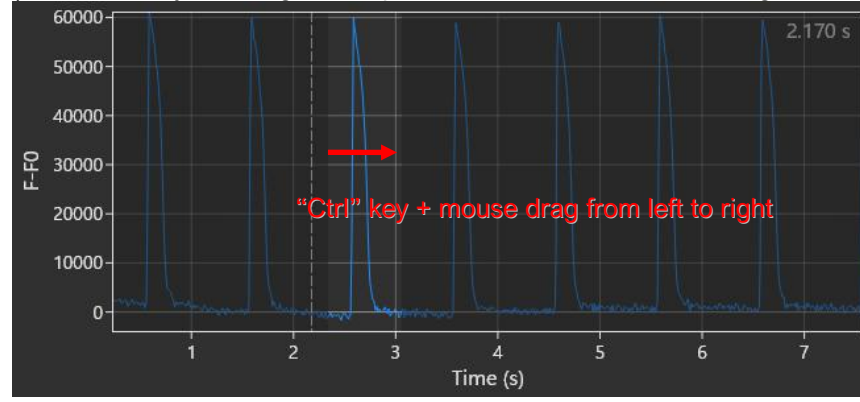

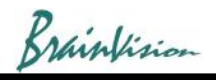

### Click [Analyze]-[Add velocity analysis layer].

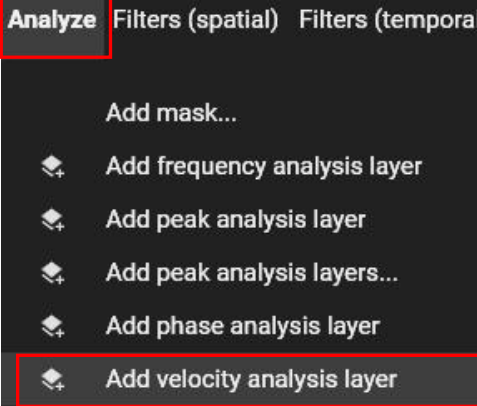

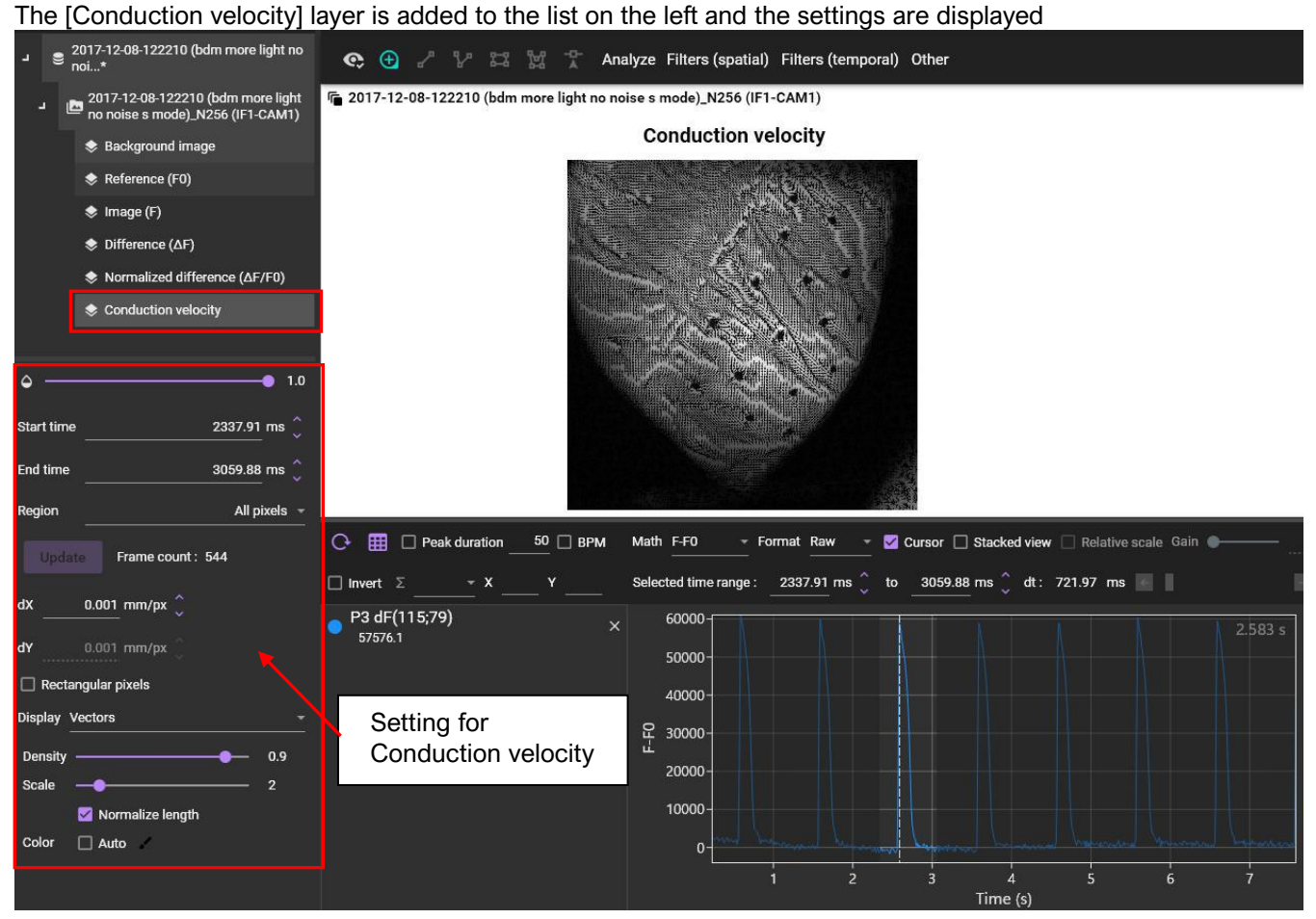

Brainfision

Select mask name or ROI name in [Region] and then, click [Update] button. Conduction velocity is displayed only within the specified range.

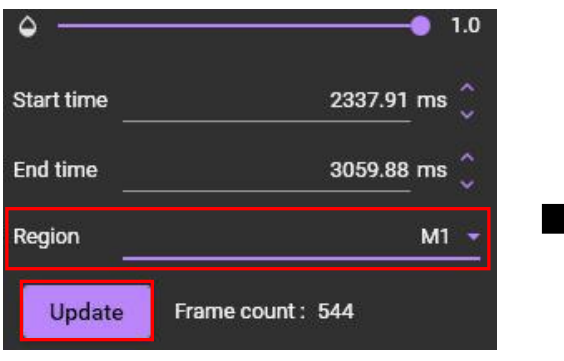

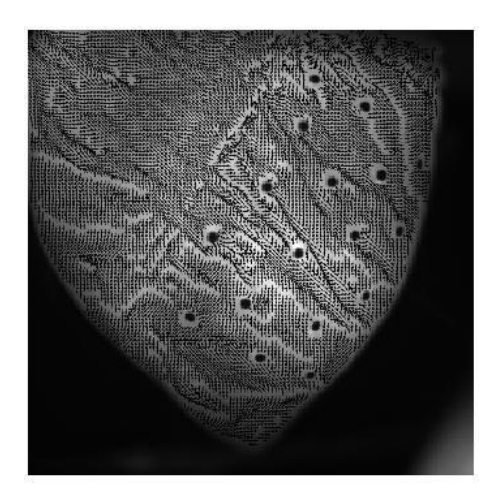

Specify size per pixel in mm.

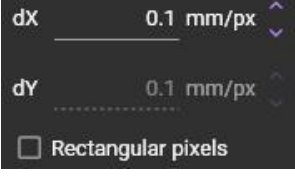

Adjust the appearance by changing the density and scale.<br>Display Vectors

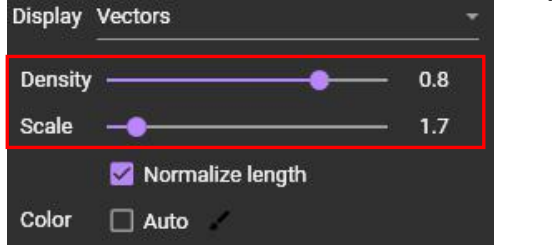

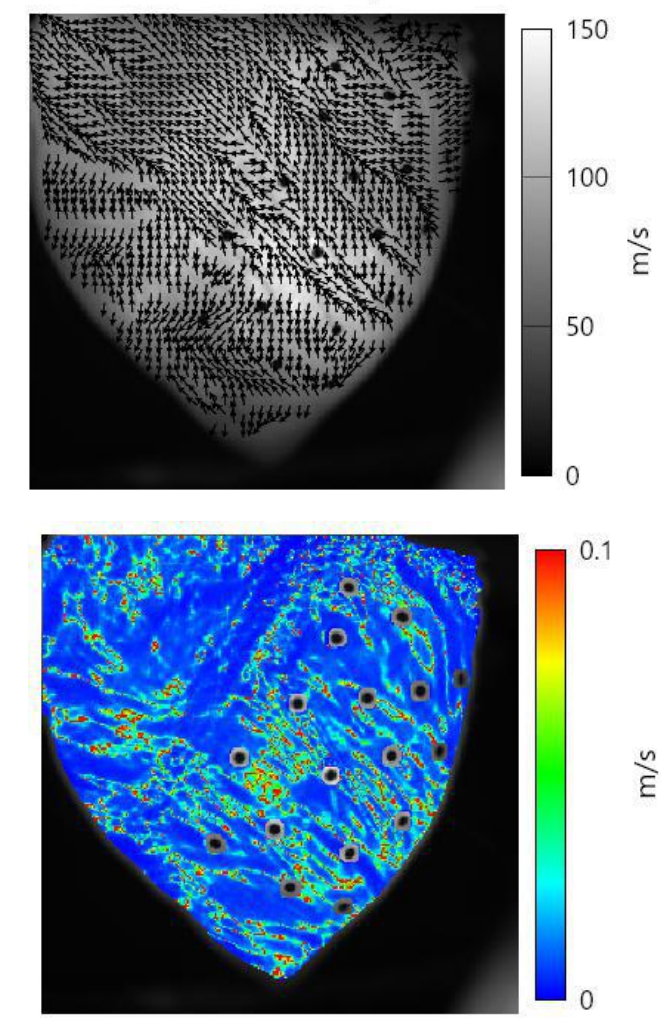

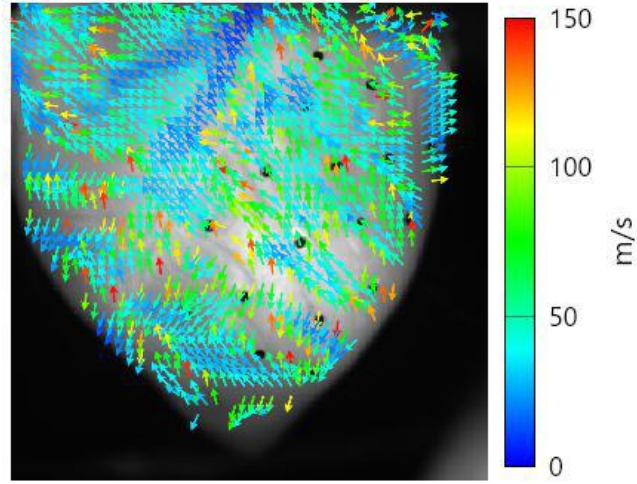

Display with colored arrows Color display of velocity

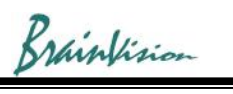

### **2-3. Phase map**

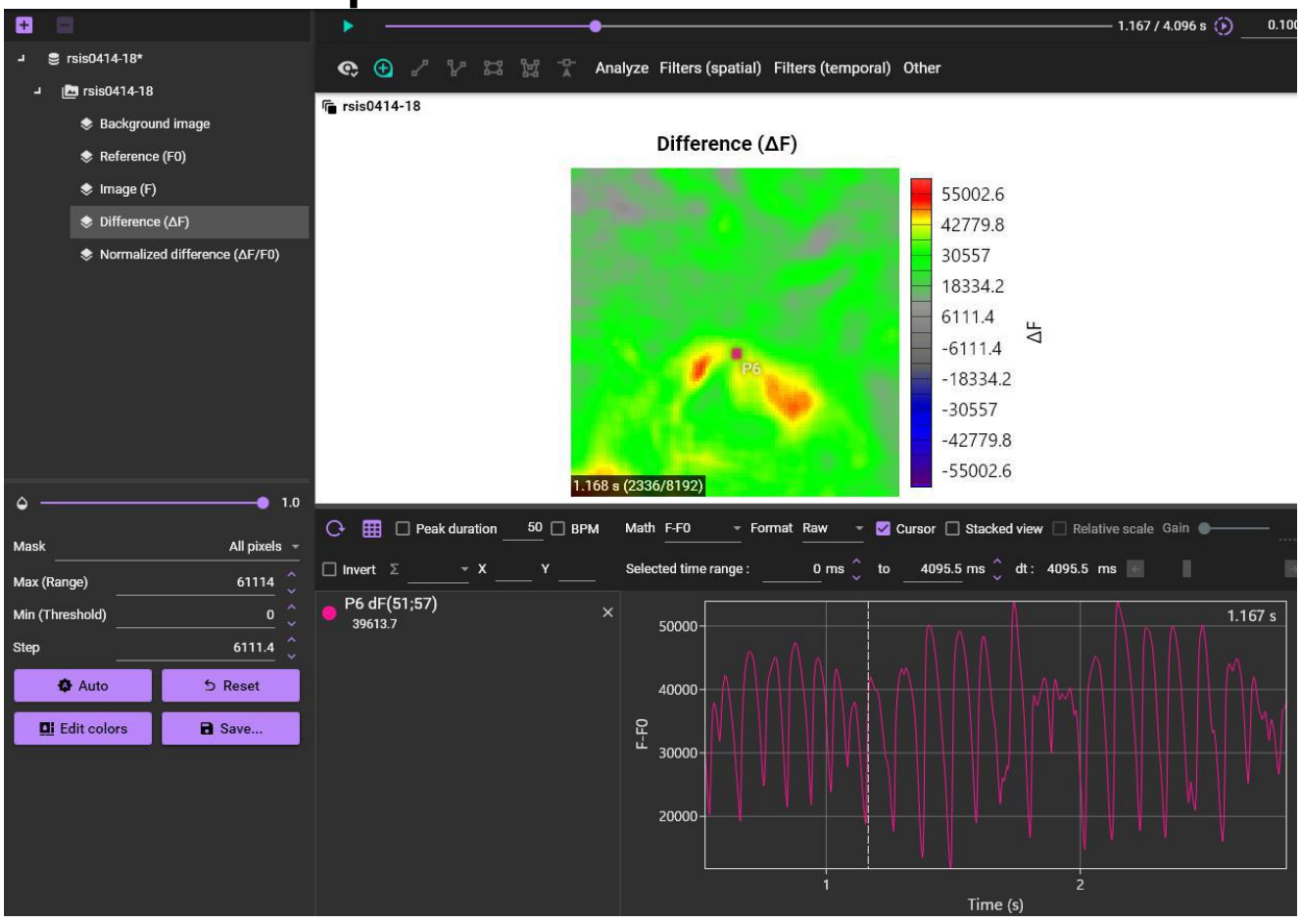

#### Click [Analyze]-[Add phase analysis layer].

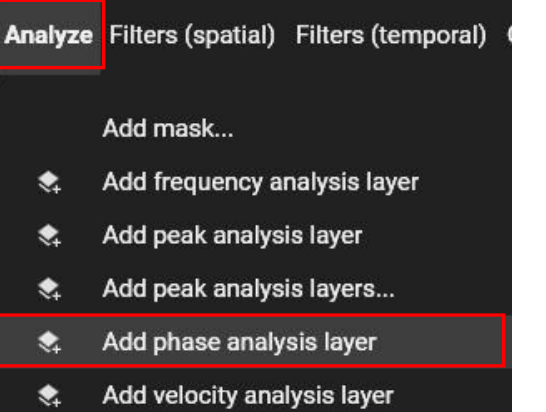

g

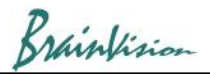

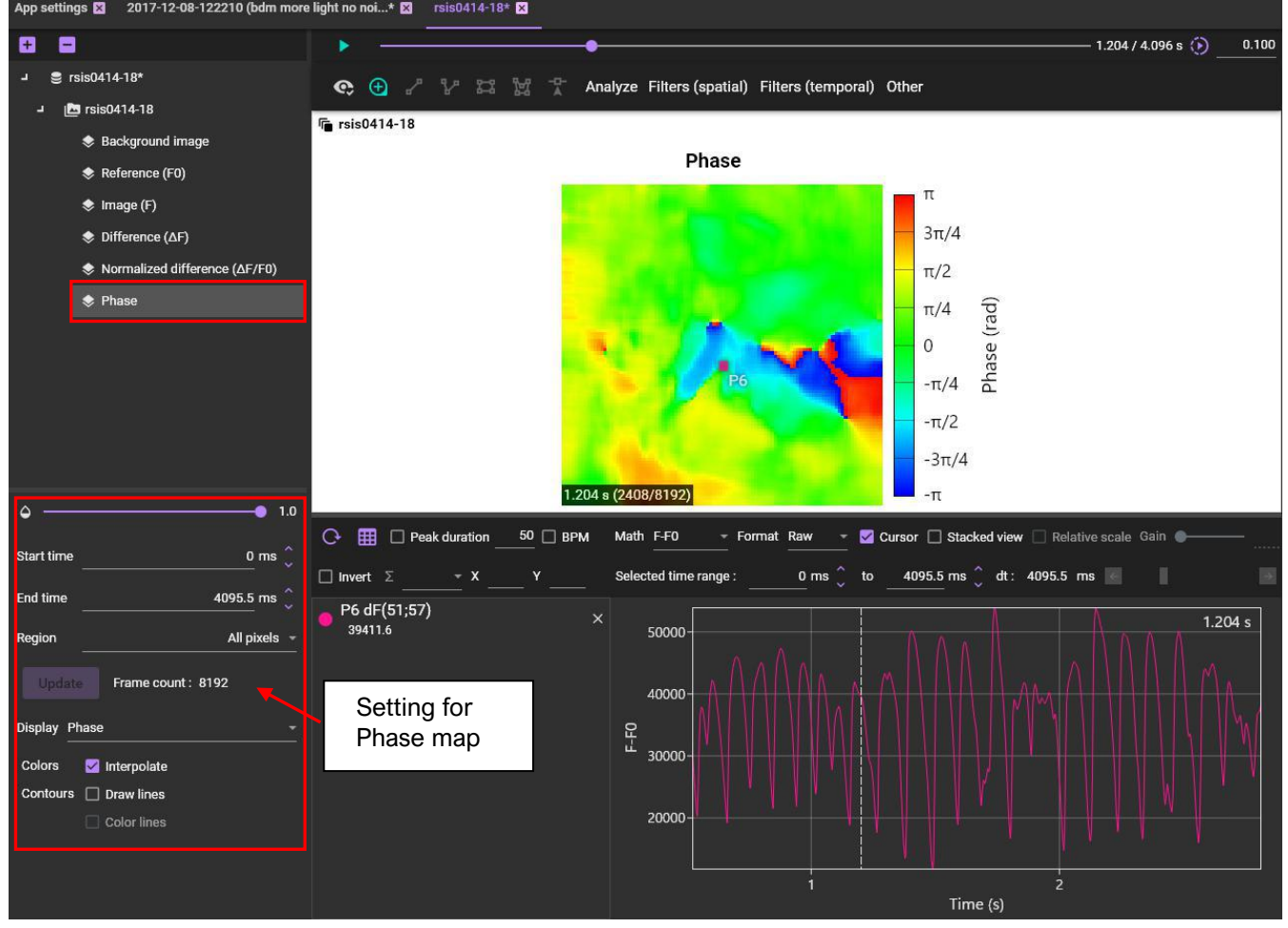

The [Phase] layer is added to the list on the left and the settings are displayed when "Phase" is clicked.

Adjust the appearance by changing the following settings.

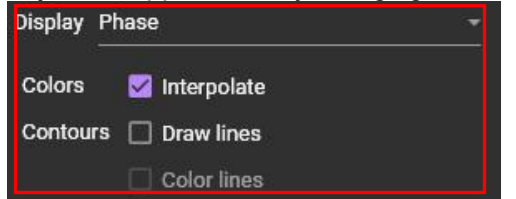

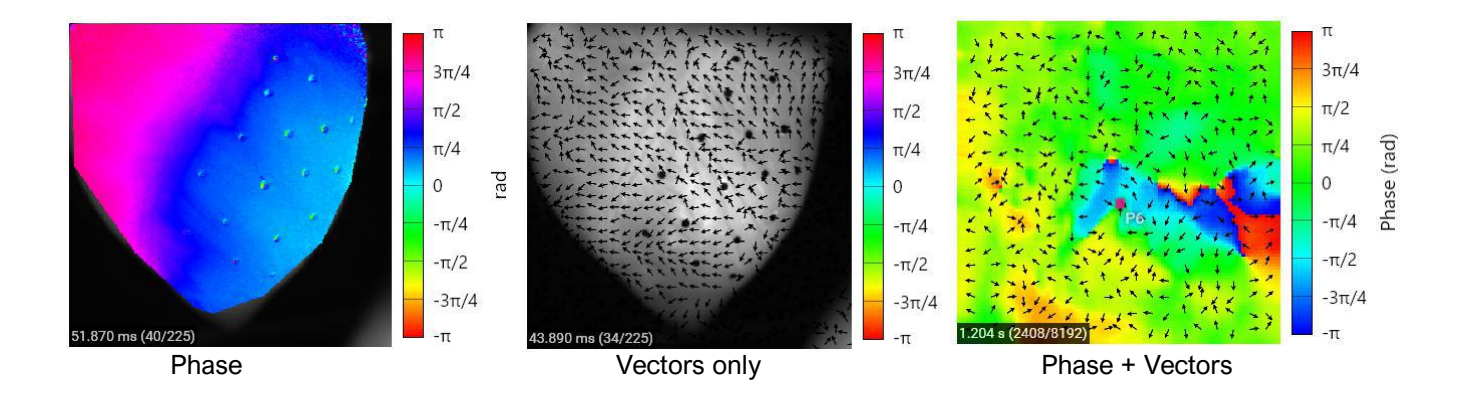

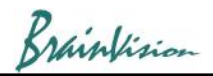

#### $\blacksquare$  $(1.167/4.096 s)(r)$  0.100  $\text{S}$  rsis0414-18\* C + / 12 12 12 Analyze Filters (spatial) Filters (temporal) Other  $\Box$  rsis0414-18 **Formal rsis0414-18 Background image** Difference  $(\Delta F)$  $\triangleq$  Reference (F0)  $\bullet$  Image (F) 55002.6  $\bullet$  Difference ( $\Delta F$ ) 42779.8 ◆ Normalized difference (AF/F0) 30557 18334.2 6111.4  $\Delta^{\mathsf{F}}$  $-6111.4$  $-18334.2$  $-30557$  $-42779.8$  $-55002.6$ 1.168 s (2336/8192)  $\Delta$  $10$ ٠ ▼ Z Cursor □ Stacked view □ Relative scale Gain  $\overline{C}$   $\overline{H}$   $\Box$  Peak duration  $50$   $\Box$  BPM Math F-F0  $-$  Format Raw Mask All pixels 0 ms $\int_0^{\infty}$  to 4095.5 ms  $\int$  dt: 4095.5 ms  $\Box$  Invert  $\Sigma$ Selected time range:  $- x$ Max (Range)  $61114$ P6 dF(51;57)  $\overline{\mathsf{x}}$ Min (Threshold)  $1.167 s$ 39613.7 50000 6111.4 Step  $\bullet$  Auto  $5$  Reset 40000 **Di** Edit colors a Save...  $F-FO$ 30000 20000  $\frac{1}{2}$ Time (s)

## **2-4. Dominant frequency map**

Click [Analyze]-[Add frequency analysis layer].

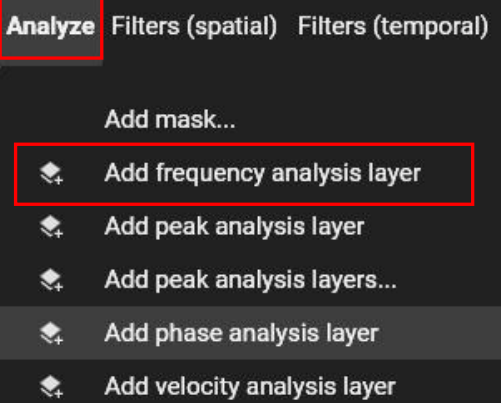

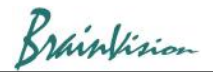

The [Peak frequency] layer is added to the list on the left and the settings are displayed, when "Peak frequency" is Clicked.<br>Ann settings **62** - 2017-12-08-122210 (bdm more light no poi...\* M

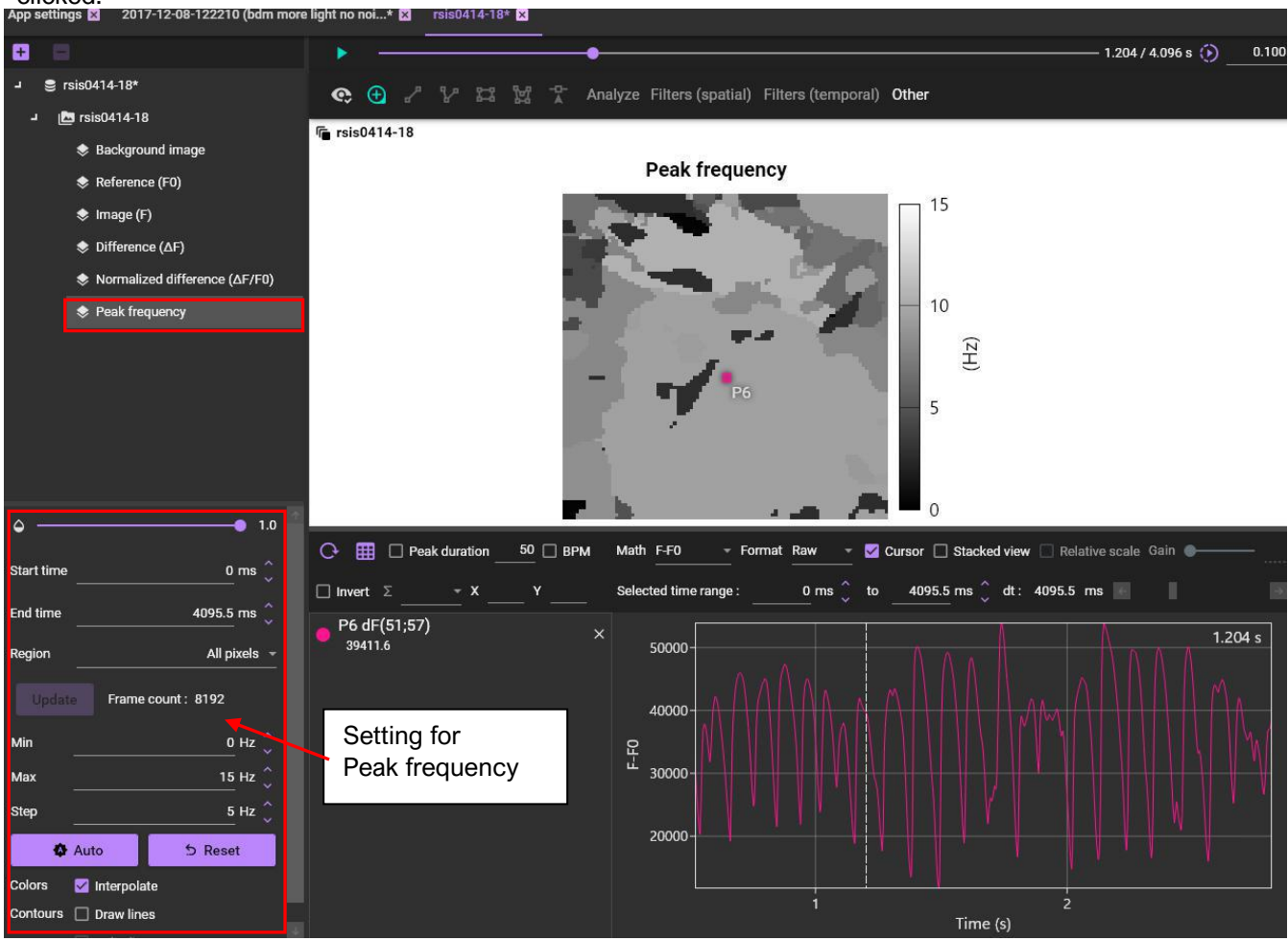

Right-click on the color bar and select [Edit colors] to change the color map.

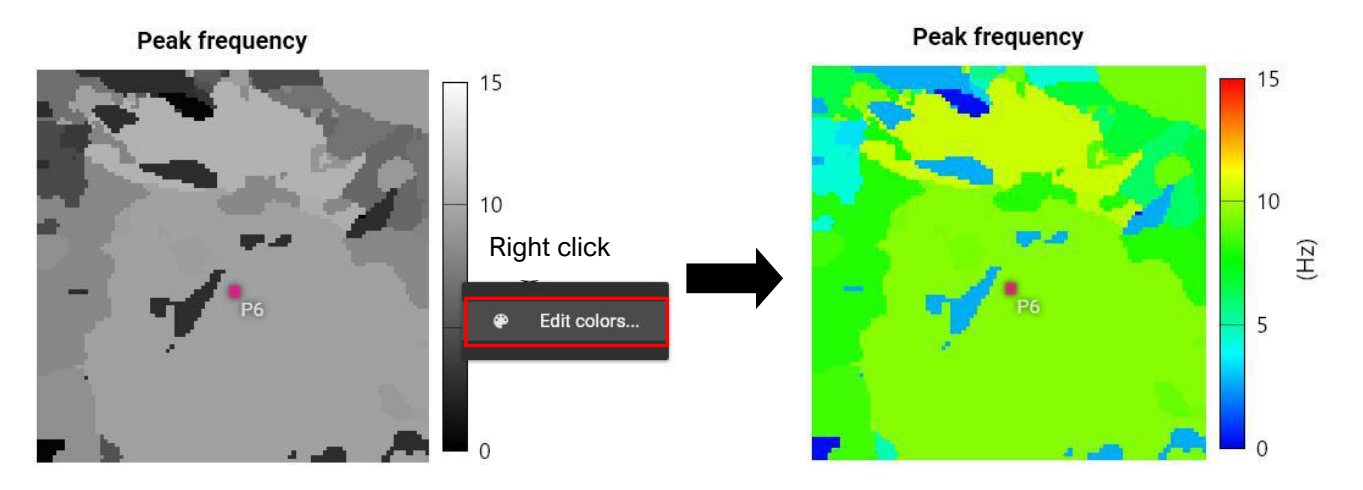

![](_page_20_Picture_0.jpeg)

Select mask name or ROI name in [Region] and then, click [Update] button. Peak frequency map is displayed only within the specified range.

![](_page_20_Picture_149.jpeg)

Click [Auto] button to set optimal values.

![](_page_20_Figure_4.jpeg)

**Peak frequency** 

![](_page_20_Figure_6.jpeg)

Change map appearance by checking [Draw lines]and adjusting [Min], [Max], [Step].

![](_page_20_Picture_150.jpeg)

![](_page_20_Figure_9.jpeg)

**Peak frequency** 

![](_page_20_Figure_11.jpeg)

![](_page_21_Picture_0.jpeg)

### **2-5. Conduction velocity on straight line**

![](_page_21_Figure_2.jpeg)

![](_page_21_Picture_249.jpeg)

![](_page_22_Picture_0.jpeg)

- (a) The scale must be set in advance. There are two ways.
	- (1) Right-click on line and click [Set scale]. Enter length of straight line in mm.
	- (2) Right-click on image and click [Image scale]-[Set scale]. Enter horizontal length of image in mm

![](_page_22_Figure_4.jpeg)

![](_page_22_Picture_6.jpeg)

(b) Right-click on line and click [Conduction velocity].

![](_page_22_Figure_9.jpeg)

(c) The [Peak selection] screen is displayed. Peaks are automatically detected and each peak is numbered. Check the displayed settings and click the [OK] button.

![](_page_22_Figure_11.jpeg)

![](_page_23_Picture_0.jpeg)

(d) The conduction velocities of multiple peaks (action potentials) are calculated and displayed.

![](_page_23_Figure_2.jpeg)

#### Example of CSV file

![](_page_23_Picture_245.jpeg)

![](_page_24_Picture_0.jpeg)

### **2-6. Save image**

You can save selected frame in image format. The supported image formats are PNG, BMP and JPEG. Right-click on each layer image and select"Export figure" from the displayed menu.

![](_page_24_Figure_3.jpeg)

![](_page_24_Figure_4.jpeg)